# **Pesquisando Processos**

Tela Inicial

Site: Ensino a Distância PROCERGS Curso: PROA - Processos Administrativos v5.0 Livro: Pesquisando Processos Impresso por: Glauco Porciuncula Data: quarta, 13 Jan 2016, 13:56

## **Sumário**

Tipos de Pesquisas Pesquisa por Conteúdo Pesquisa Avançada - Parte 1

Pesquisa Avançada - Parte 2

Para visualizar as páginas seguintes utilize as setas  $\langle e \rangle$  no cabeçalho e rodapé de cada página, ou navegue pelo Sumário

localizado à direita da página.

### **TIPOS DE PESQUISAS**

O PROA possui dois tipos de pesquisa de Processos Administrativos, cada uma com suas características e objetivos específicos. Veja como acessá-las e o seu funcionamento:

#### **PESQUISA POR CONTEÚDO**

A pesquisa por conteúdo pode ser acessada a partir de dois locais:

#### A partir do botão **Pesquisa por Conteúdo**:

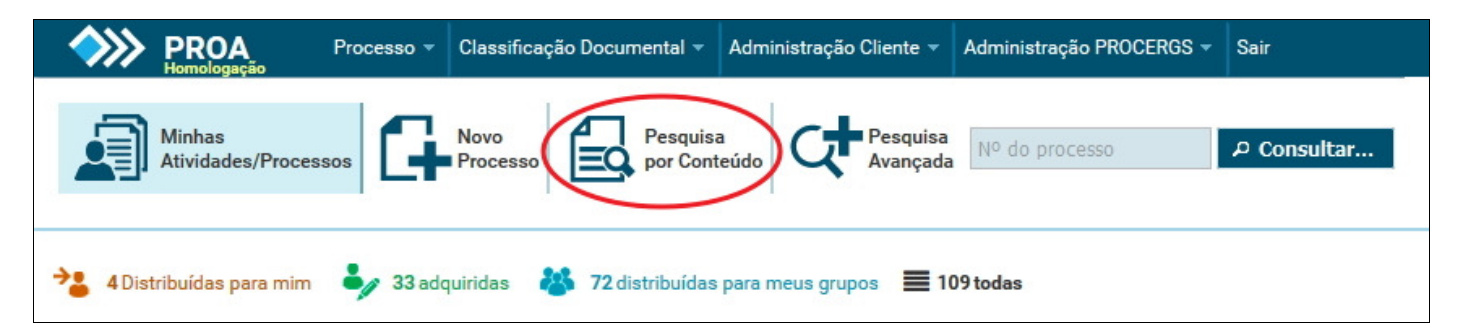

Ou a partir do menu superior, passe o mouse sobre o menu **Processo** e clique na opção **Pesquisa por Conteúdo**:

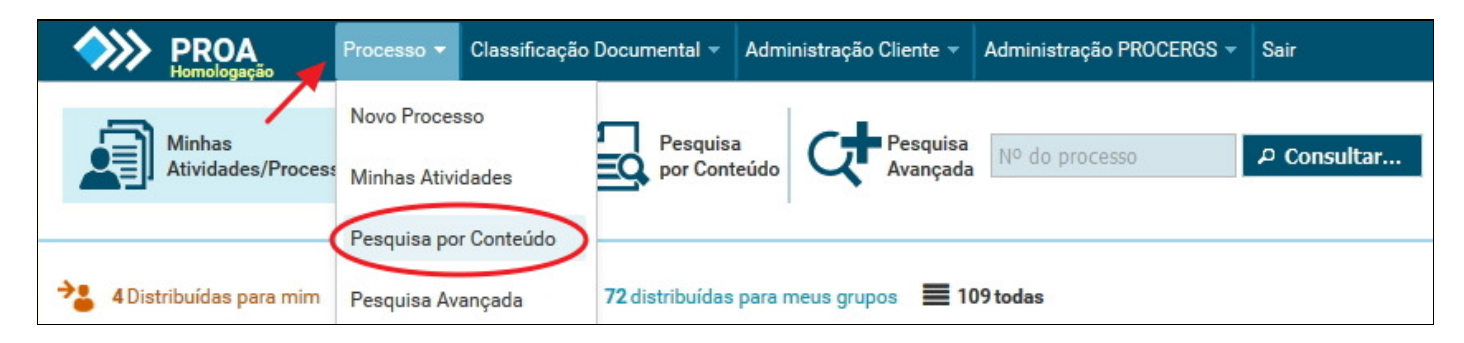

#### **PESQUISA AVANÇADA**

A pesquisa avançada também possui dois locais para acesso:

Através do menu **Processo** na opção **Pesquisa Avançada** ou do botão **Pesquisa Avançada**, ambos indicados na imagem abaixo:

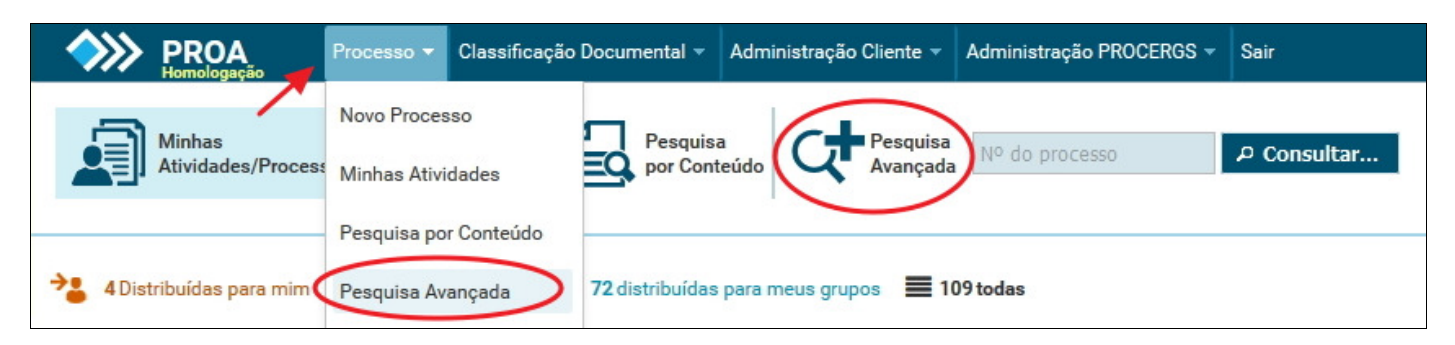

Nas páginas seguintes vamos detalhar os dois tipos de pesquisa, bem como a funcionalidade de cada campo disponível.

### **PESQUISA POR CONTEÚDO**

Ao acessar a **Pesquisa por Conteúdo** podemos utilizar um ou mais campos para realizar uma pesquisa por palavras existentes nos documentos dos Processos Administrativos. Utilizar mais de um campo trará um resultado mais específico e refinado. Você terá acesso ao conjunto de opções conforme demonstrado abaixo:

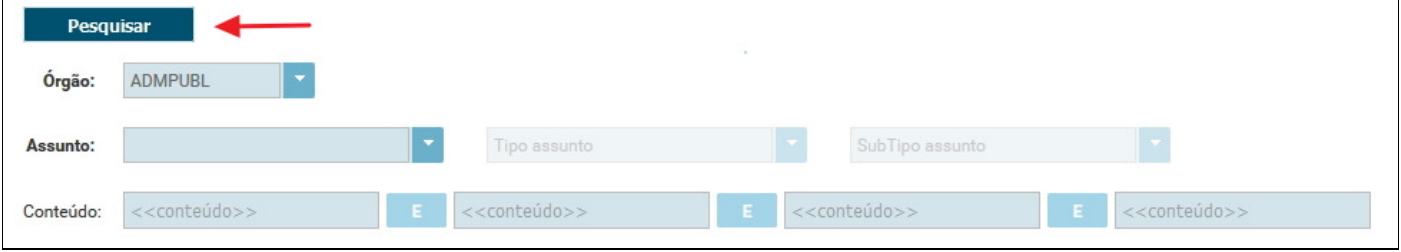

### **ÓRGÃO**

O campo **Órgão** é obrigatório, e já vem selecionado por padrão o órgão do usuário que está logado.

#### **ASSUNTO, TIPO ASSUNTO E SUBTIPO ASSUNTO**

Para realizar uma pesquisa é necessário informar em que **Assunto**, **Tipo de Assunto** e **Subtipo de Assunto** você deseja pesquisar.

Veja no exemplo abaixo, onde os três campos foram selecionados com os itens Bens de Consumo, Aquisição e Material de Escritório:

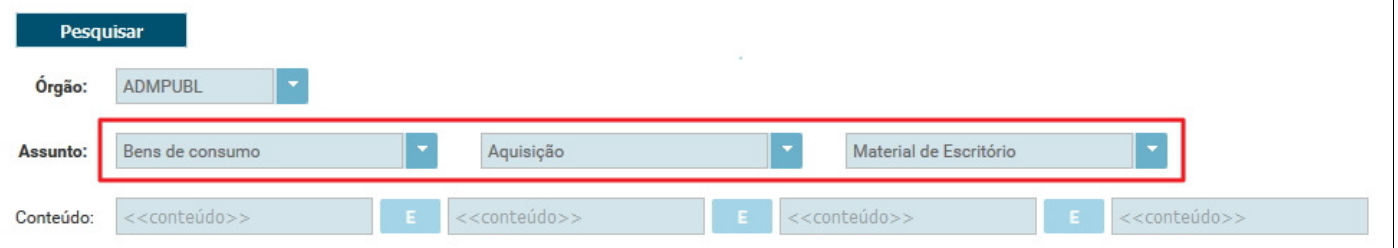

#### **CONTEÚDO**

O campo **Conteúdo** possui quatro campos, onde podemos informar palavras que queremos encontrar no conteúdo dos documentos dos Processos Administrativos. Pode-se utilizar apenas um ou mais campos simultaneamente.

No exemplo abaixo digitamos as palavras "Azul", "Amarelo", "Vermelho" e "Branco", uma em cada campo disponível:

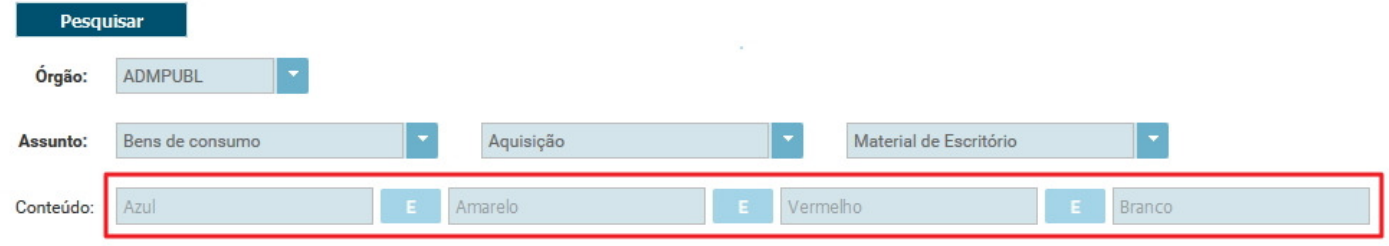

Observe que entre as palavras há um botão, que inicialmente contém a conjunção **E**, e quando clicado altera para a conjunção **OU**. A utilização de uma conjunção ou outra modifica a forma como os termos digitados são pesquisados:

#### **1 - Conjunção E**

Ao utilizar a conjunção E, que por padrão sempre está selecionada, a pesquisa tentará encontrar resultados onde os termos que estão à esquerda e direita da conjunção estarão presentes ao mesmo tempo no mesmo local.

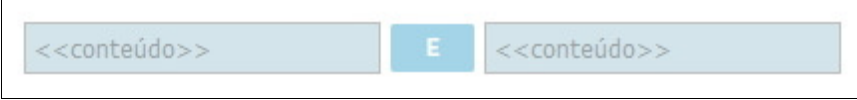

#### **2 - Conjunção OU**

Ao utilizar a conjunção OU a pesquisa irá buscar resultados onde apareçam pelo menos uma das duas palavras, não sendo necessário que as duas estejam presentes no mesmo local.

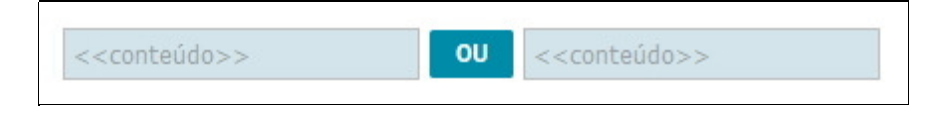

### **PESQUISA AVANÇADA - PARTE 1**

A **Pesquisa Avançada** permite um grande refinamento na busca de um Processo Administrativo específico. Para realizar a pesquisa avançada você irá selecionar ou preencher os campos disponíveis, podendo utilizar qualquer combinação entre eles, e clicar no botão **Pesquisar**:

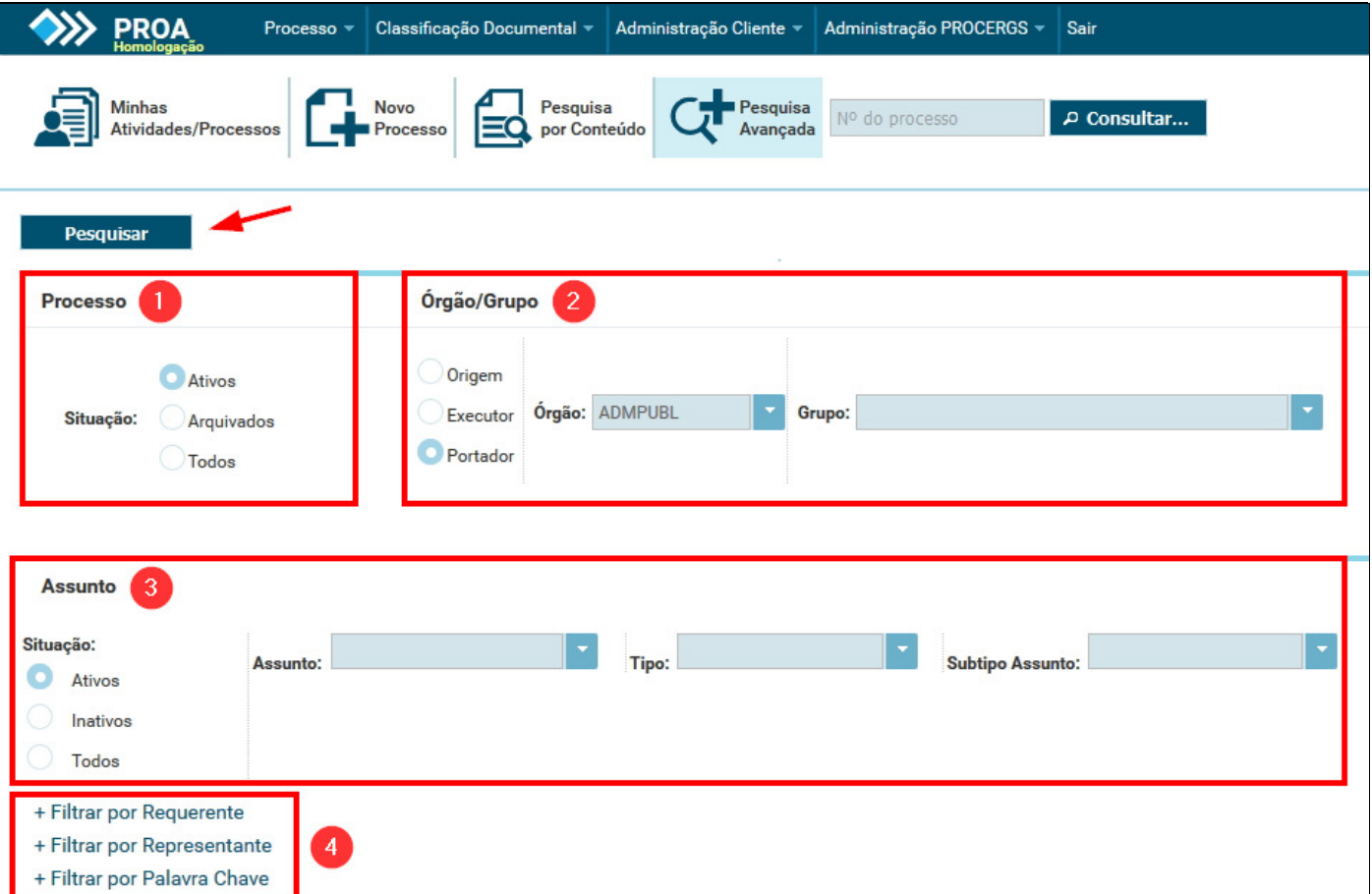

Confira a seguir os detalhes de cada campo de pesquisa, separados pelas áreas de 1 a 4 indicadas acima:

#### **1 - Processo**

- **Situação**
	- 1. **Ativos:** Pesquisa apenas em Processos ativos (processos que não estão arquivados).
	- 2. **Arquivados:** Pesquisa apenas em Processos que estão arquivados.
	- 3. **Todos:** Pesquisa simultaneamente em Processos ativos e arquivados.

#### **2 - Órgão / Grupo**

**Origem:** Pesquisa apenas Processos que foram criados no Órgão/Grupo selecionado ao lado.

- **Executor:** Pesquisa apenas Processos que tiveram atuação no Órgão/Grupo selecionado ao lado.
- **Portador:** Pesquisa apenas Processos onde o portador for do Órgão/Grupo selecionado ao lado.

#### **3 - Assunto**

#### **Situação**

- **Ativos:** Pesquisa em Assuntos, Tipos e Subtipos de Assunto que estão ativos. 1. Por exemplo, assuntos que podem ser utilizados para novos Processos Administrativos são assuntos ativos.
- **Inativos:** Pesquisa em Assuntos, Tipos e Subtipos de Assunto que foram desativados em algum 2. momento. Por exemplo, assuntos que não podem ser utilizados para novos Processos Administrativos são assuntos inativos.
- 3. **Todos:** Pesquisa em Assuntos, Tipos e Subtipos de Assuntos ativos e inativos simultaneamente.

### **PESQUISA AVANÇADA - PARTE 2**

#### **4 - Filtros**

Para utilizar os filtros de Requerente, Representante e Palavra Chave, clique sobre o sinal de **"+"** ao lado do respectivo filtro. Veja abaixo os detalhes sobre cada um deles:

**Requerente:** No filtro de requerente você pode pesquisar pelo nome (pessoa física ou jurídica) e/ou CPF/CNPJ:

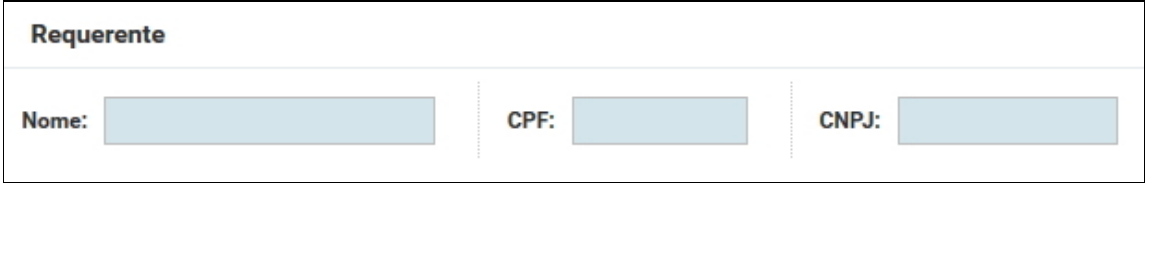

**Representante:** No filtro de representante você pode pesquisar por Nome e/ou CPF:

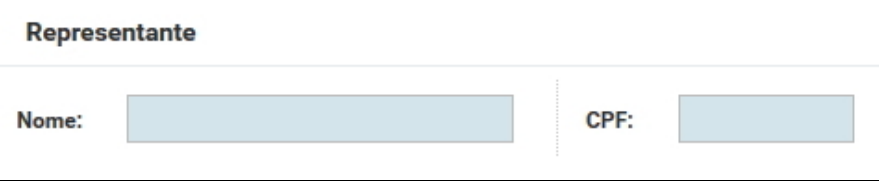

**Palavra Chave:** Veja no exemplo abaixo como pesquisar por palavras chave:

Selecione uma das palavras chave disponíveis clicando no combo . No exemplo abaixo, selecionamos a opção **Texto complementar**, abrindo um campo do tipo texto logo ao lado. Preencha-o com o conteúdo que deseja buscar e clique no botão **Adicionar**:

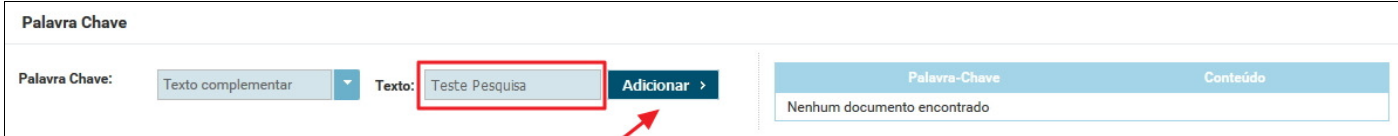

Observe que a informação fornecida foi armazenada ao lado direito:

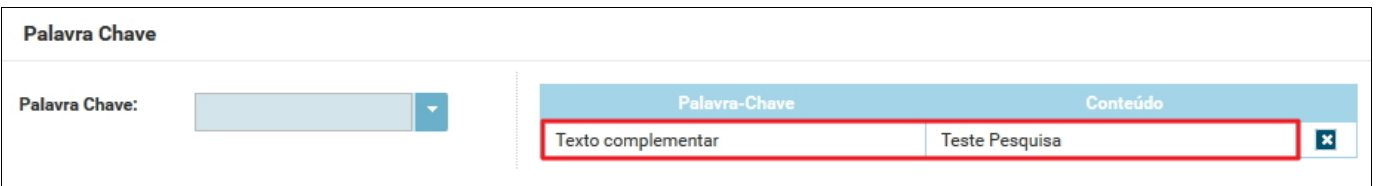

Agora vamos adicionar mais uma palavra chave. Selecionamos uma palavra chave do tipo data, informamos a data no campo que abriu ao lado e clicamos no botão **Adicionar**:

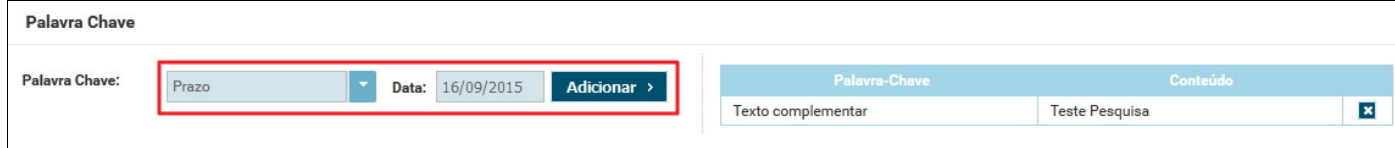

Observe que a informação fornecida também foi armazenada ao lado direito:

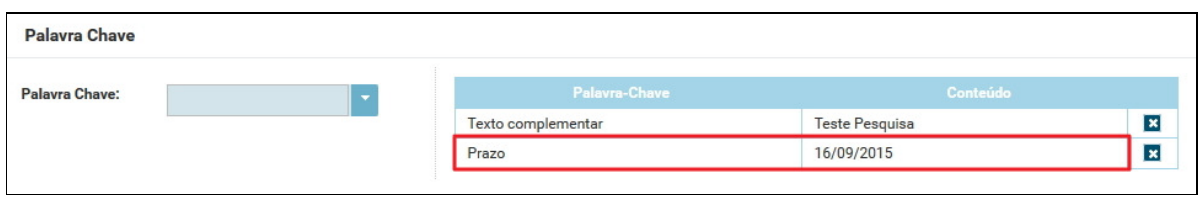

Caso deseje remover alguma das palavras chaves da pesquisa clique no botão **x** ao lado da respectiva palavra chave.